# Handleiding voor het stagesysteem m.b.t. declaraties

Deze handleiding is geschreven voor stagebieders uit de eerstelijn.

#### 1. De declaratie staat klaar

Twee weken na afloop van de stage ontvangt u een e-mail waarin u wordt uitgenodigd om de declaratie te bekijken.

In de e-mail staat een link waarmee u bij het stagesysteem komt. Uw inloggegevens heeft u ontvangen via het stagebureau.

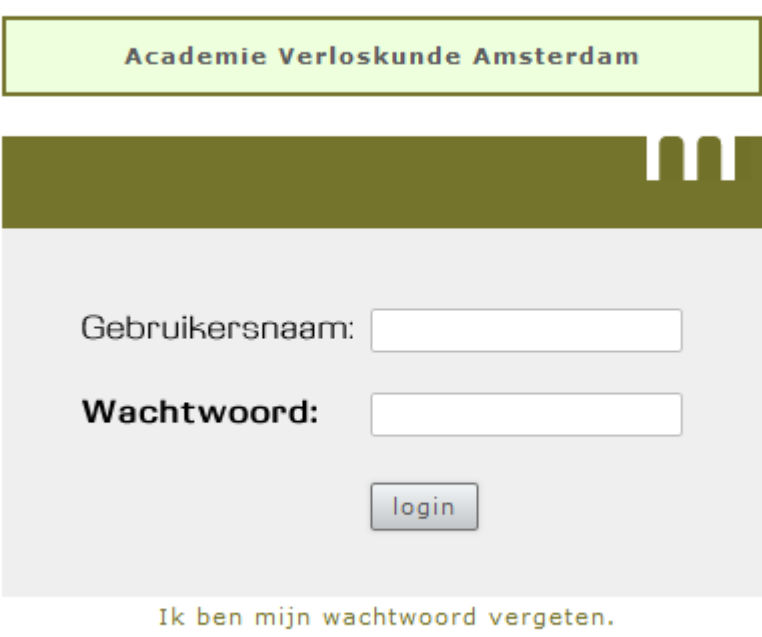

### 2. Uw bankrekeningnummer invoeren of wijzigen

Op de homepage kunt u onderaan kiezen voor <wijzig mijn instellinggegevens>.

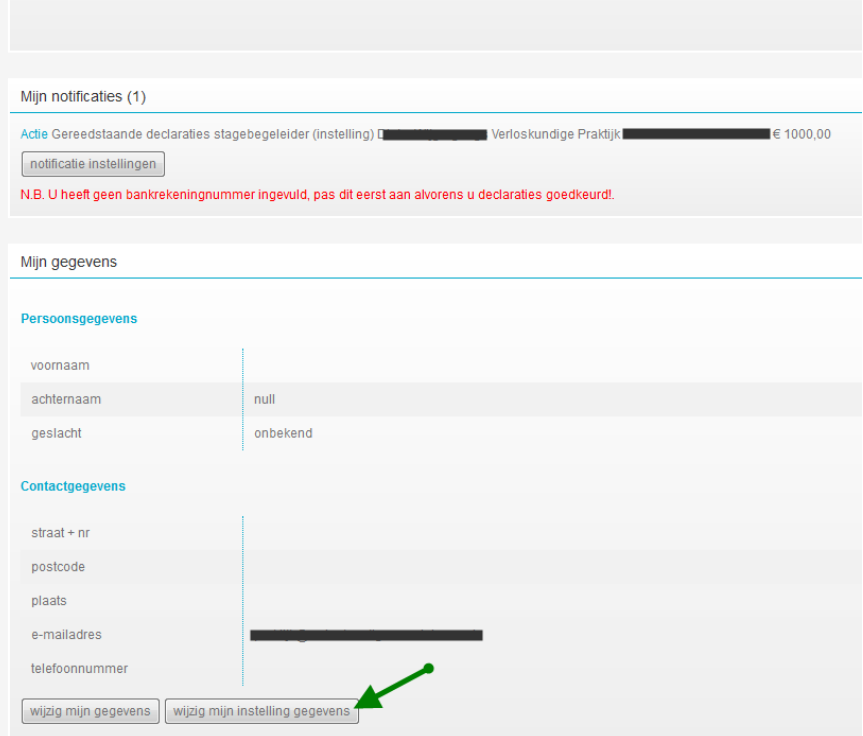

Er opent een nieuw scherm, vul het bankrekeningnummer in en klik op <opslaan en

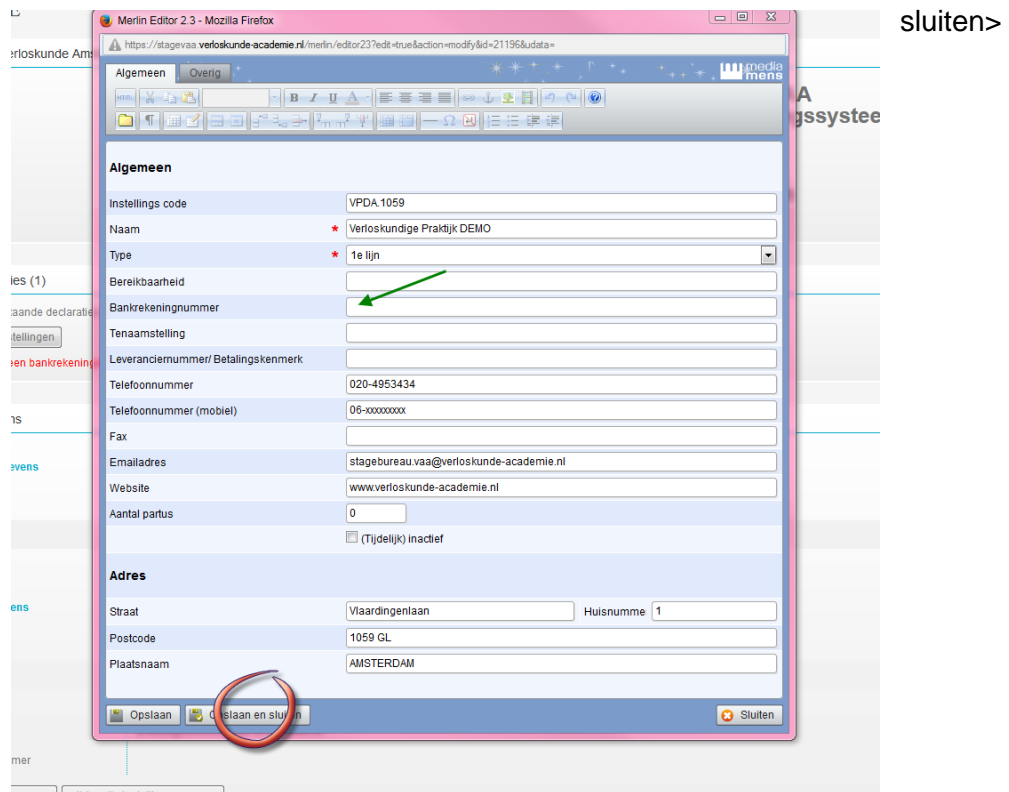

# 3. Declaratie goedkeuren

Op de homepage ziet u onder <mijn notificaties> de gereedstaande declaraties. Klik op de zwarte regel <gereedstaande declaraties>.

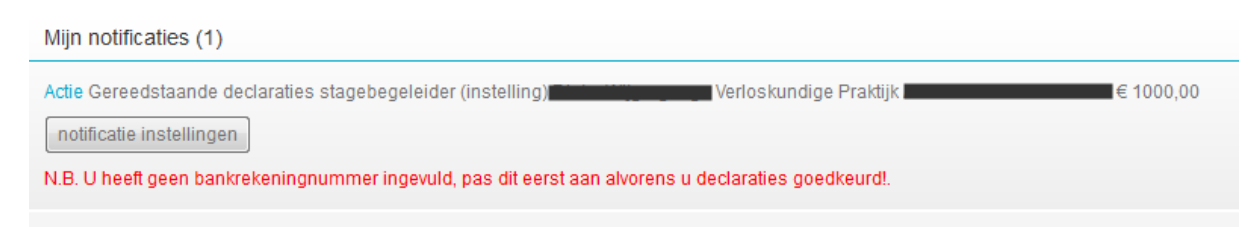

Er ontvouwt zich een vak waar de details van de stage staan. Druk op de blauwe term <goedkeuren> als u akkoord bent met de declaratie.

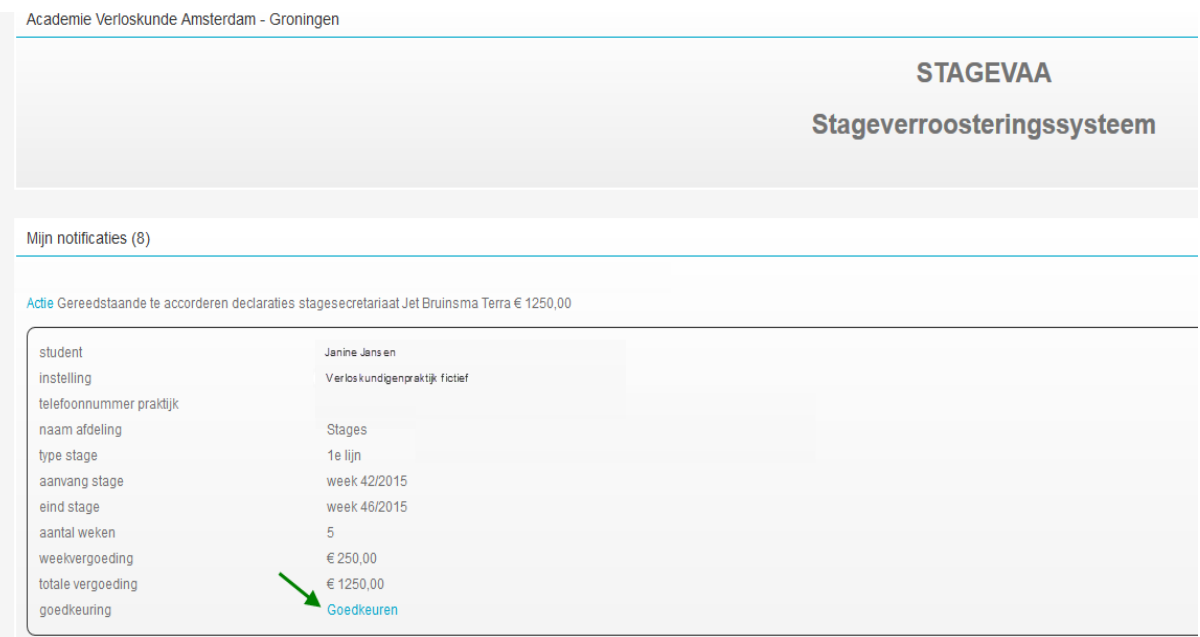

Er komt een scherm of u de declaratie definitief wil goedkeuren. Als u op <OK> drukt wordt de declaratie verstuurd naar de financiële administratie.

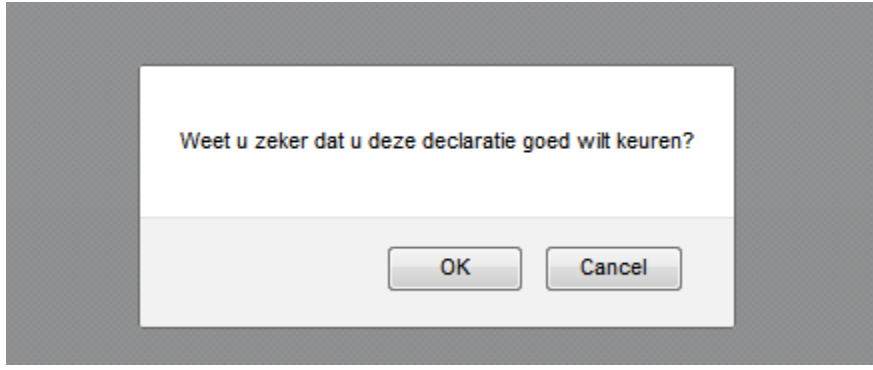

# 4. Declaratie afkeuren

Bent u het niet eens met de ontvangen declaratie? Klik in dat geval op het blauwe woord <actie>

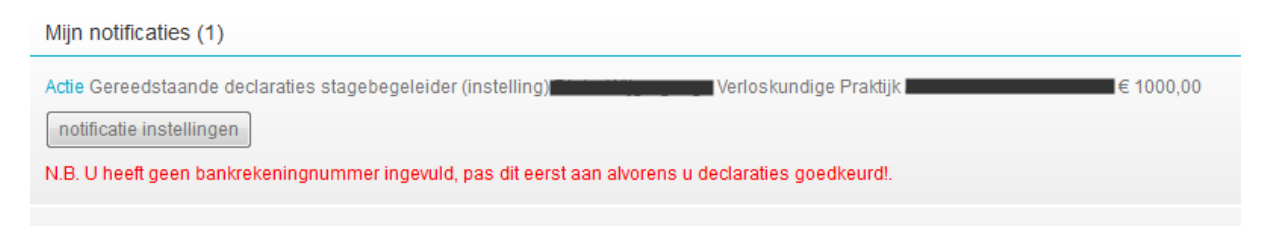

Er opent een nieuwe pagina. Klik op het potloodje naast het blauwe woord <goedkeuren>

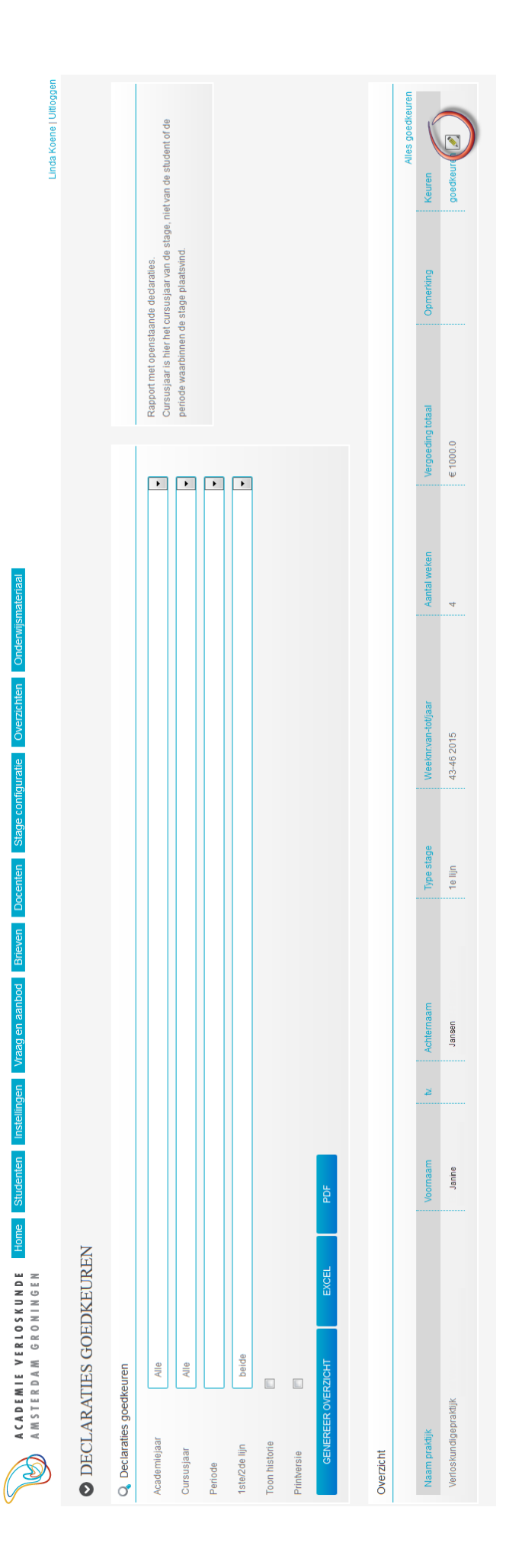

Er popt een apart scherm omhoog. U kunt hier verschillende aanpassingen doen.

U kunt hier het vakje <afkeuren instelling> aanvinken. U dient dan in het grote vak <opmerkingen> te noteren waarom u de declaratie afkeurt. Vervolgens klikt u op <opslaan en sluiten>.

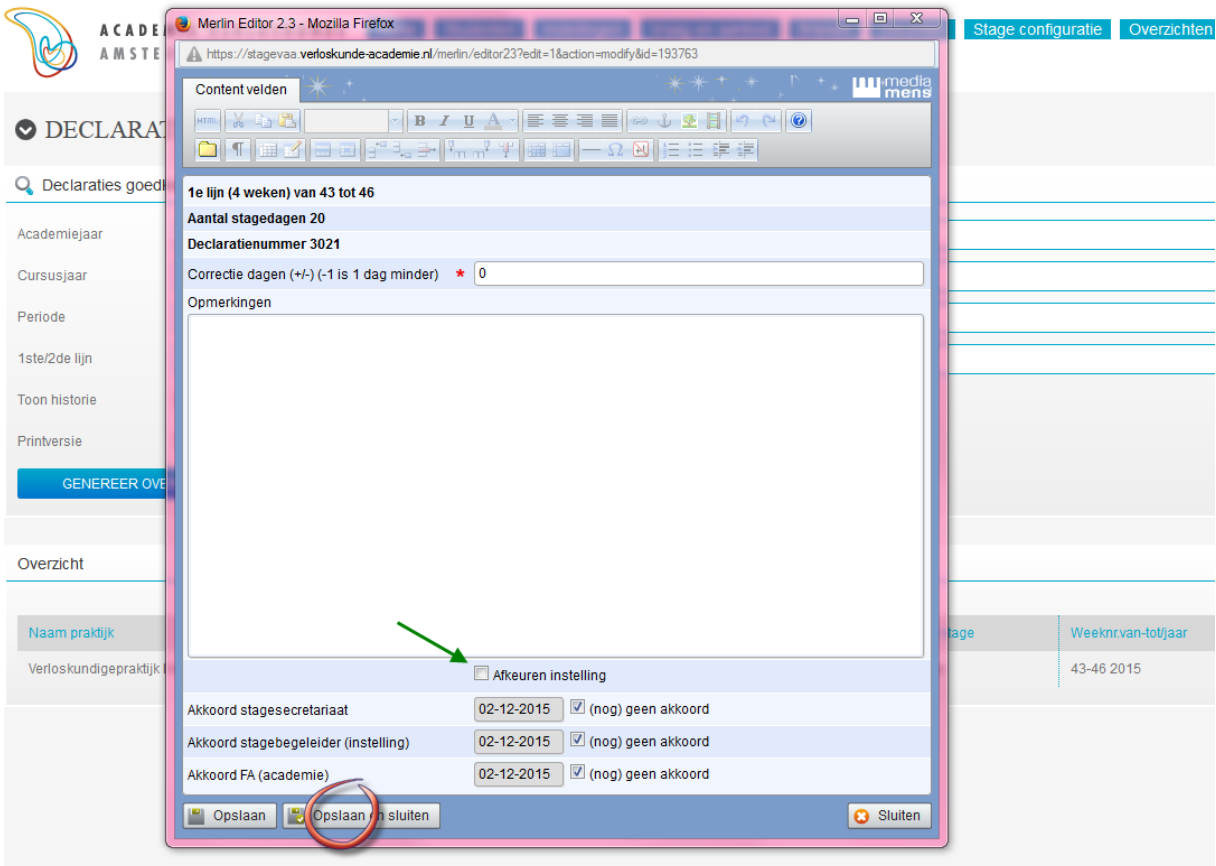

U komt weer terug bij het vorige scherm. Kies nu voor <goedkeuren>. De declaratie wordt dan afgekeurd verstuurd naar de stageplanner die kan bekijken waarom de declaratie verkeerd was en eventueel aanpassingen doen.

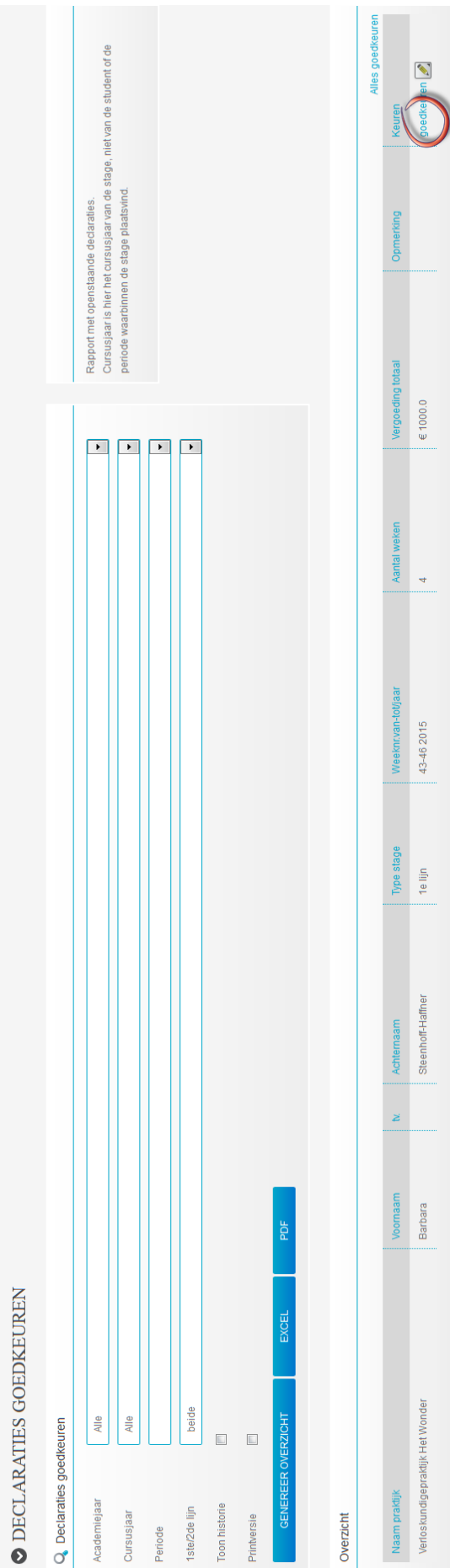

 $\epsilon$  1000.0

 $\overline{a}$ 

 $43-462015$ 

1e lijn

Steenhoff-Haffner

Barbara

Verloskundigepraktijk Het Wonder